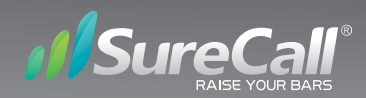

# Sentry<sup>™</sup>

Remote Monitoring and Control System

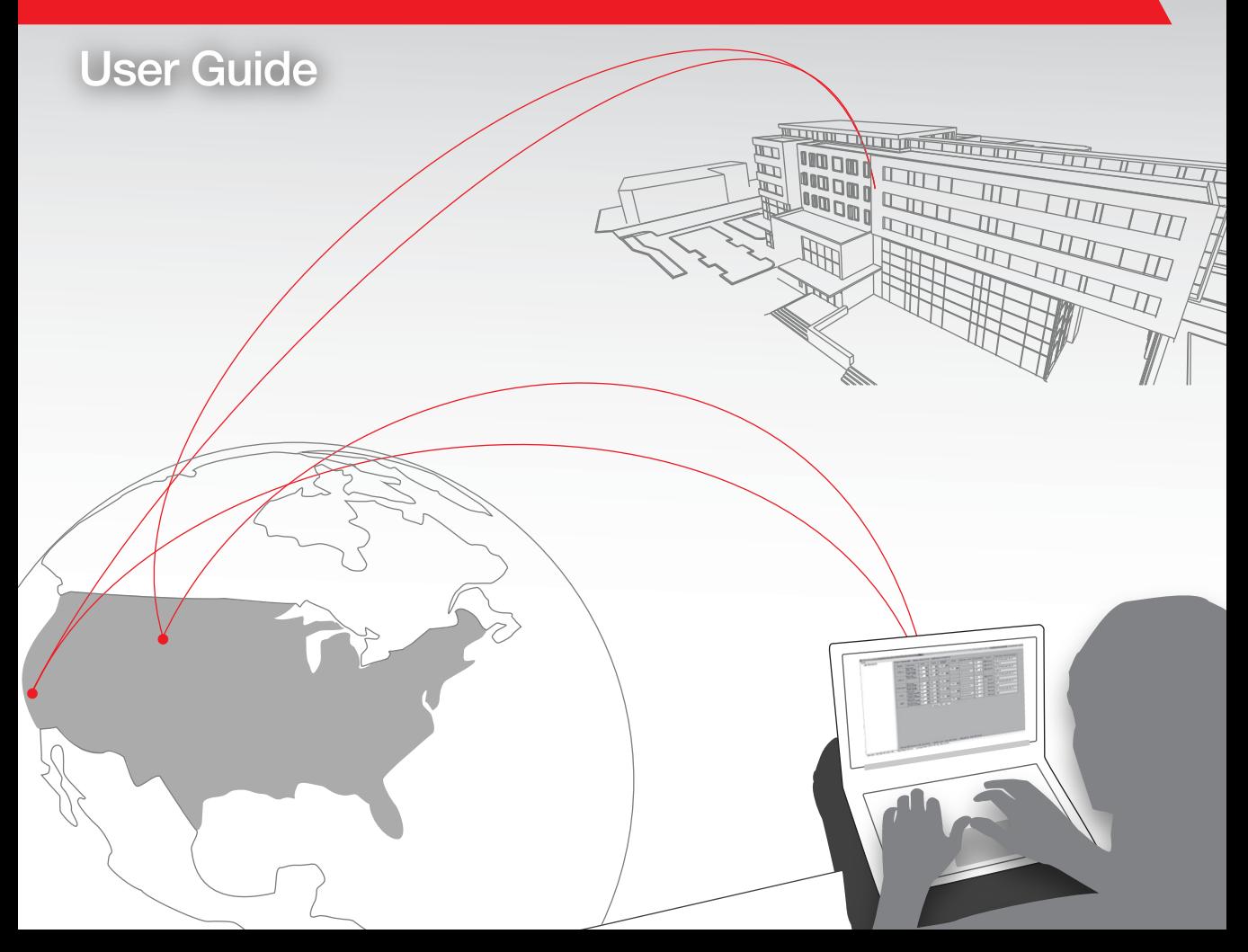

Thank you for purchasing SureCall's Sentry remote monitoring system. The Sentry provides seamless installation, optimization and ongoing management of SureCall's line of boosters. If you need any assistance during installation please contact our tech support department at: 1-888-365-6283.

Sentry is compatible with the following SureCall products:

- Force5
- Fusion5s
- Guardian3
- Force7

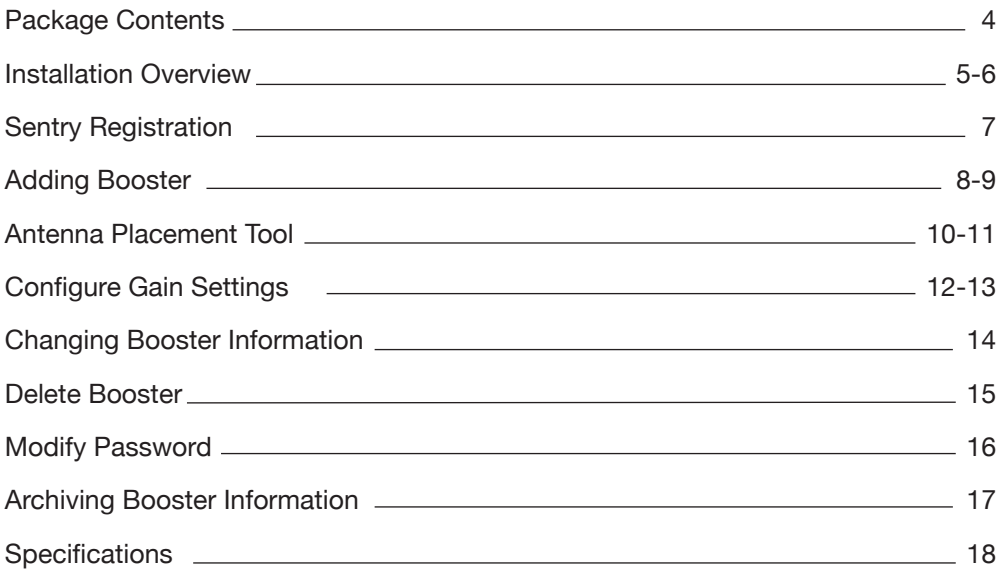

Your Sentry hardware kit includes the following:

- Sentry Product
- Ribbon Cable
- USB Cable
- AC Adapter

Sentry **Booster Sentry Ribbon Cable** 

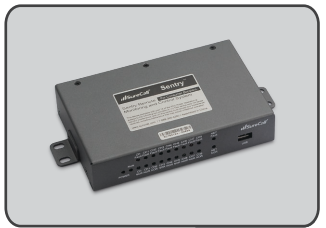

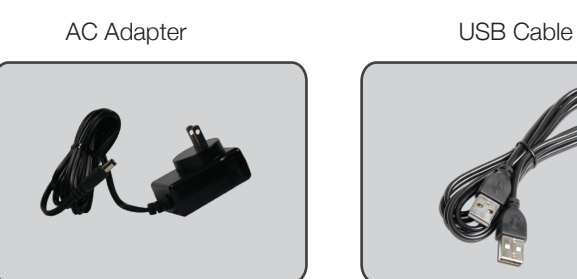

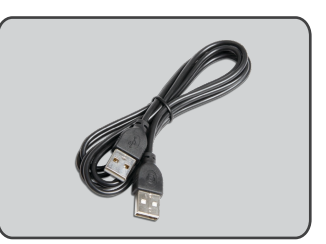

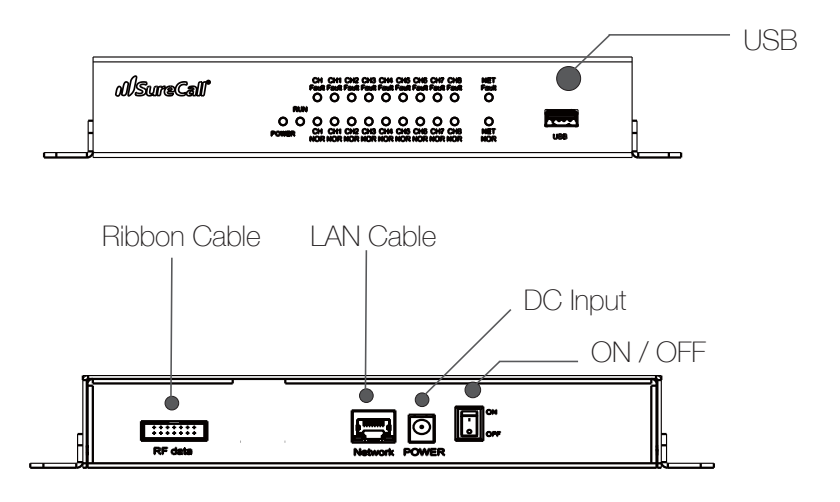

#### **Sentry Hardware Installation**

- Step1: Connect the ribbon cable (provided) from the Sentry's 14-Pin RF port to the booster's 14-Pin RF port.
- Step 2: Connect the USB cable (provided) to the Sentry's USB port then connect the other end of the USB cable to the USB port on your computer.
- Step 3: Connect a LAN cable to the Sentry's LAN port and connect the other end to your router.
- Step 4: Connect the AC adapter cord to the Sentry's Power port with the other end plugged into an electrical outlet.

#### **Sentry Software Installation**

**Sentry Operation**

#### **User Registration:**

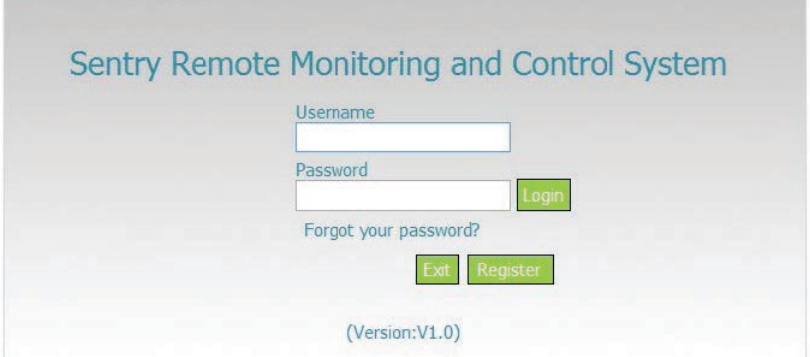

Click on the Register Button

# Sentry Registration

Step 1: Download the software at www.surecall.com/product/Sentry.html

Step 2: Install the software on the computer that you will be using for remote monitoring. Run as admin.

Step 3: Enter SureCall's Server IP address, 99.55.251.45 in the Registration Window.

Step 4: Fill in the User Registration form and choose a user name, password, email and user phone. Once completed, click the Register button.

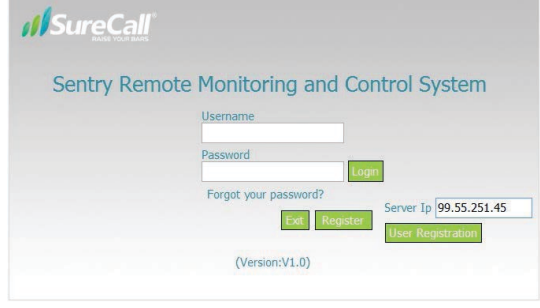

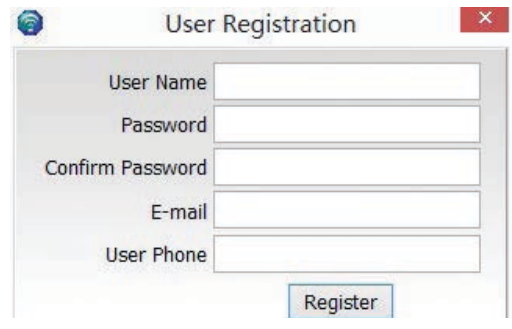

Step 5: Login to Sentry

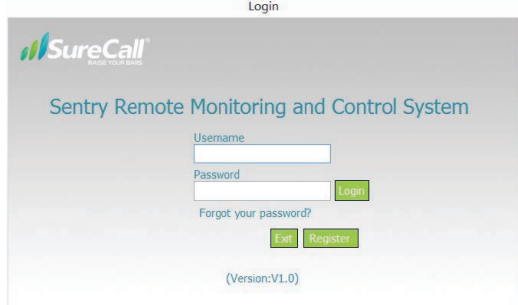

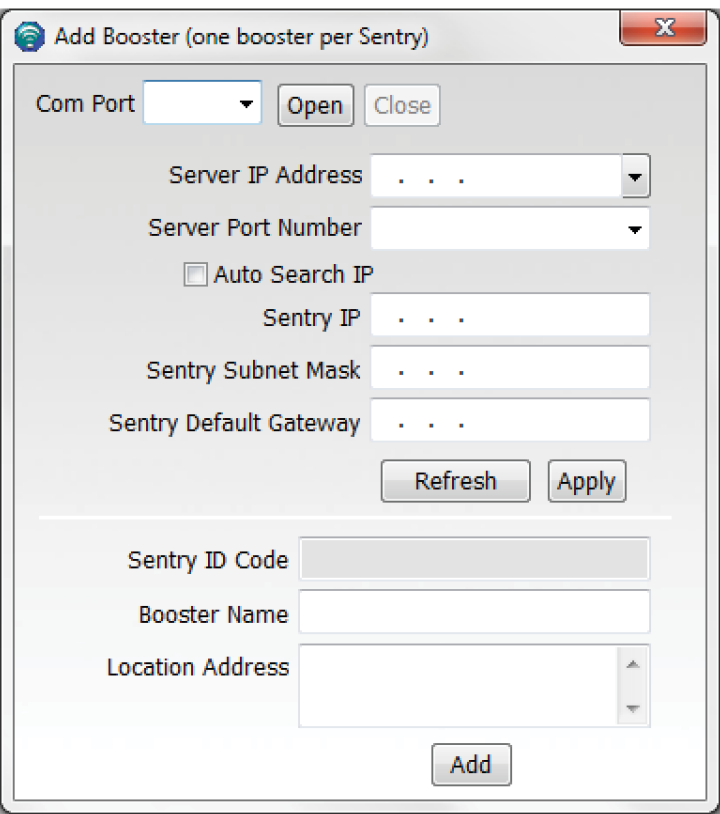

Select Com Port and Open

Click "Refresh" to automatically assign the IP address to the Sentry.

Server IP Address will automatically enter 99.55.251.45 Click on "Apply"

Enter a Booster Name and Location Address and click on the "Add" button to add a booster

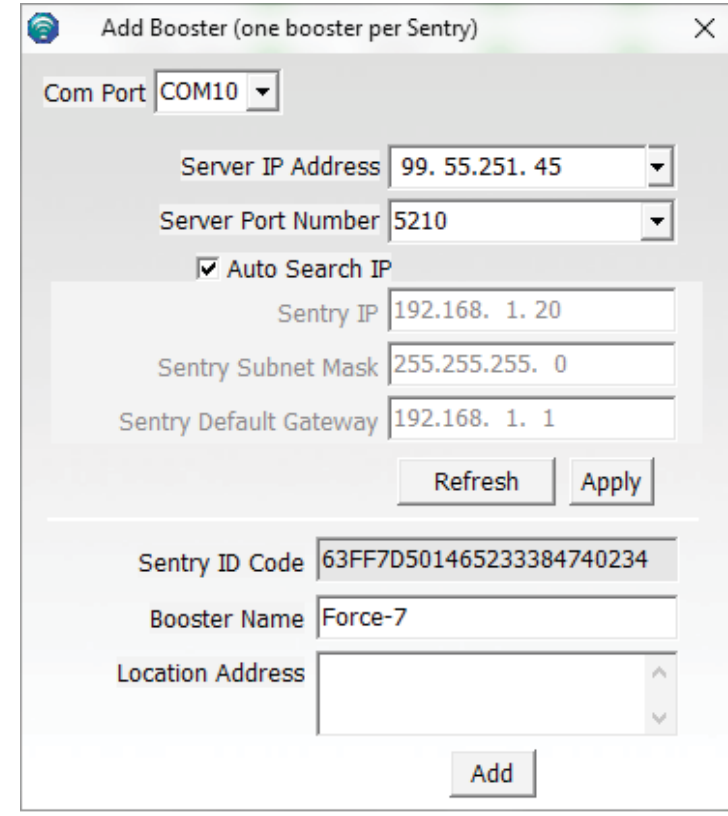

When a booster is connected to Sentry, it will automatically identify the model of the booster and show the corresponding interface.

See example next page

**Adding a Booster**

### Antenna Placement Tool

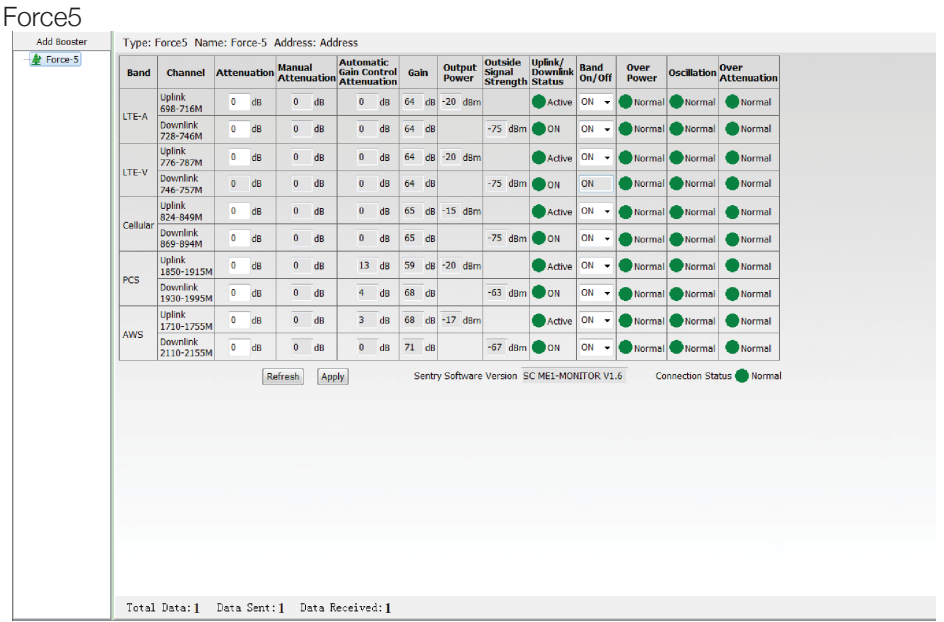

On the main interface screen, select the booster located in the left column, this will automatically populate the fields with the booster's parameters.

#### **Antenna Placement Tool**

This tool aids the installer in locating the best location for an outside antenna. To test for the best location, make sure the outside antenna cable is connected to the booster and outdoor antenna. Place the antenna in a position you'd like to test and click on the measure button.

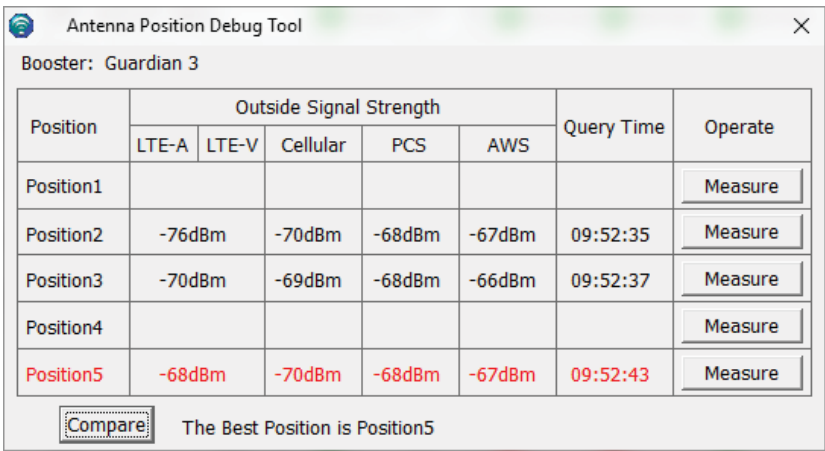

This tool will identify the optimum location for the outdoor antenna. The "Position" fields will automatically populate with the dB measurement from various locations by clicking on the measure button at each possible location. You can test up to 5 positions. Once you have entered all locations, click on the "Compare" button to find the best location. Keep in mind that a signal of less than -65 dB can over-power the booster. Aim for a range of -70 to -90 dB. The signal strength can be adjusted to a weaker signal by:

- Moving the outside antenna to a different location
- Adding an inline attenuator to the cable connecting to the booster
- Lowering the dB gain with the dip switches or dial knobs on the booster or through the Attenuation column in the Sentry software

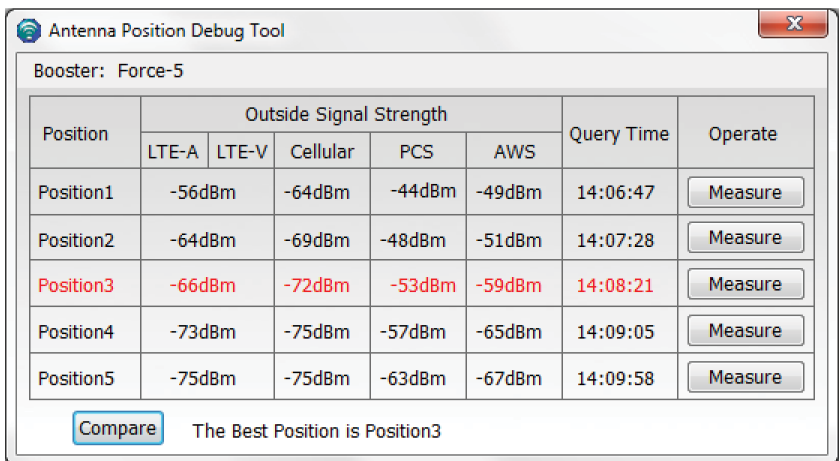

#### **Attenuation:**

If the "Over Power" alert is red, the signal coming into the booster from the cellular tower is too strong which will shut down the affected band. There are three possible solutions:

- 1. Add an inline attenuator to the cable coming into the booster
- 2. Relocate the outdoor antenna to a location where the signal is weaker
- 3. Lower the dB gain in 5 dB increments on the Sentry booster dashboard under the Attenuation column until the Over Power alert is no longer red.

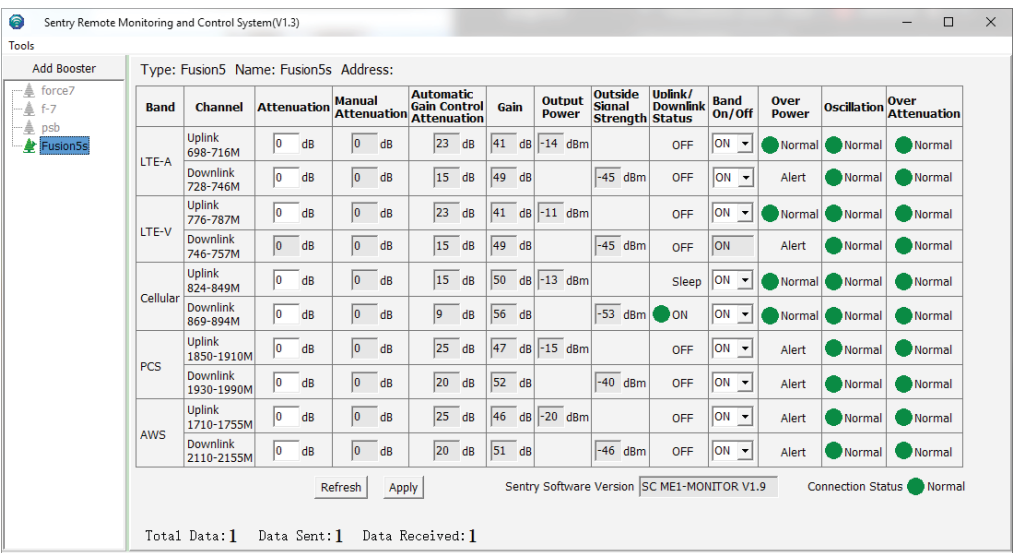

From the dashboard above you can manually adjust the attenuation dB to resolve problems with oscillation and overpowering issues. You can also turn off individual bands.

#### **Column Definitions:**

**Attenuation:** Adjusts the amount of gain reduction.

**Manual Attenuation:** Indicates the reduced gain through the booster's dip switches or dial knobs.

**Automatic Gain Control:** Indicates when the booster is automatically reducing the gain due to a strong outdoor signal or close indoor/outdoor antenna proximity.

**Gain:** Indicates the current gain on the amplifier.

**Output Power:** Indicates the power output level of the booster in dBm.

**Uplink/Downlink Status:** Indicates whether a band is asleep, turned on or turned off.

**WARNING: Attenuation can be lowered to a maximum of 30 or 31 dB, depending on the booster model . Through the Sentry software the maximum attenuation is 25 dB.**

## Changing Booster Information

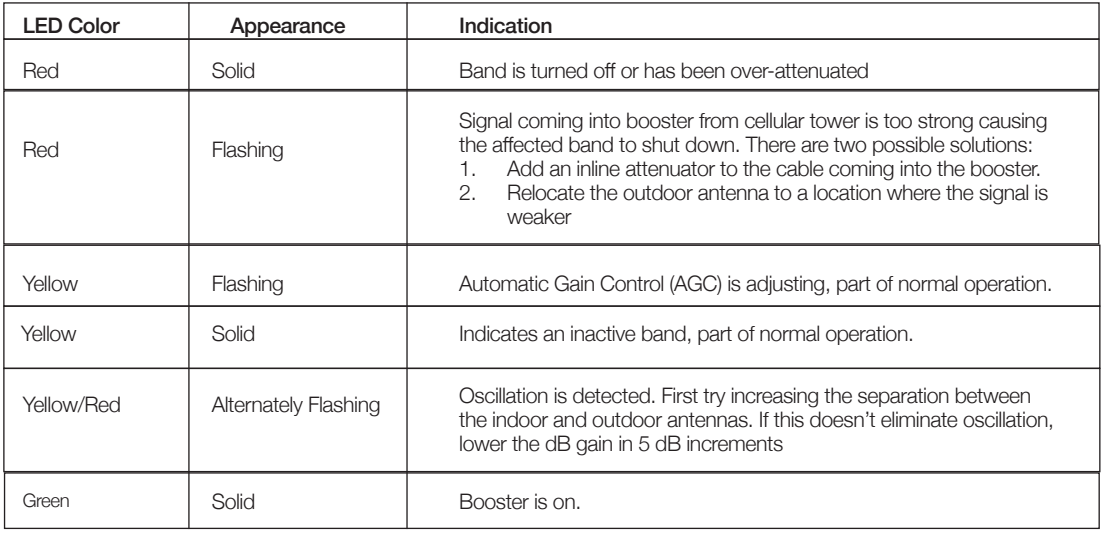

#### **Email Alerts**

Email alerts will be sent in the event of booster overpowering, over-attenuation, or if oscillation is detected.

#### **Changing your Booster Information**

If you wish to change your Booster information, click on Edit Booster Info within the left hand navigation

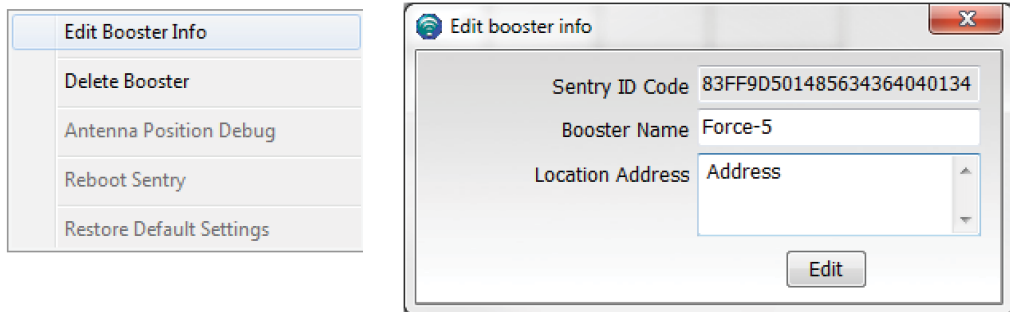

#### **Delete Booster**

If you wish to delete a booster in order to add a new one, right click on the specific booster in the left hand navigational field first, then click on "Delete Booster" within the navigation window, click on and confirm the deletion. See below.

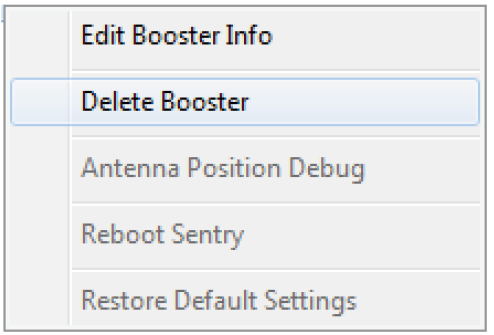

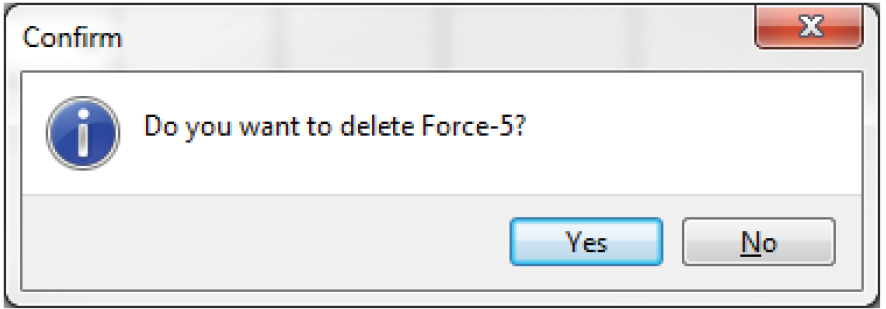

#### **Forget your Password?**

On the login page, type in the email address that you entered when you first registered and click on "Forgot your Password". Your password will be emailed to you.

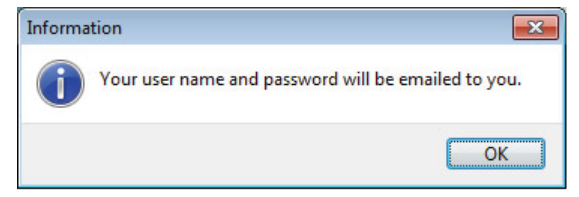

#### **Modifying your password:**

To change your password, choose Tools in the top navigation and select the Accounts menu and select Modify Password/E-mail from the drop-down menu.

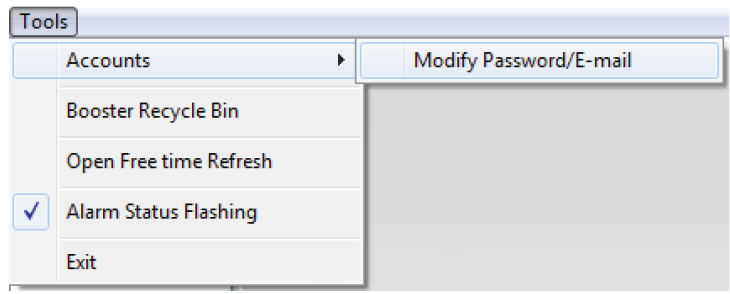

Enter the Old Password, choose a new password, confirm the new password and click on modify.

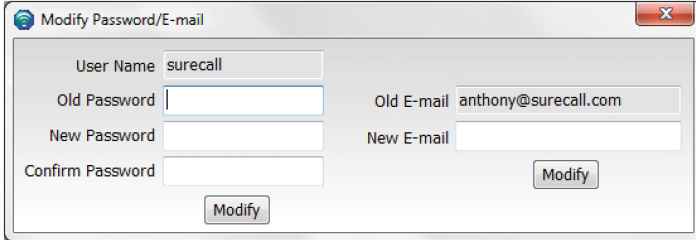

#### **Archiving Booster Information**

To temporarily change boosters, choose Tool in the top navigation and select "Booster Recycle Bin". Information for this booster will be saved. Should you like to switch back to this booster or delete it, go back to "Booster Recycle Bin" where you will be given the option to restore or delete the booster.

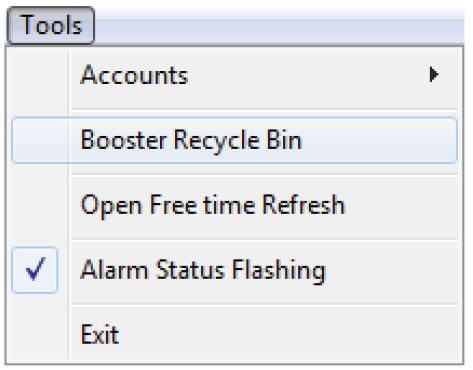

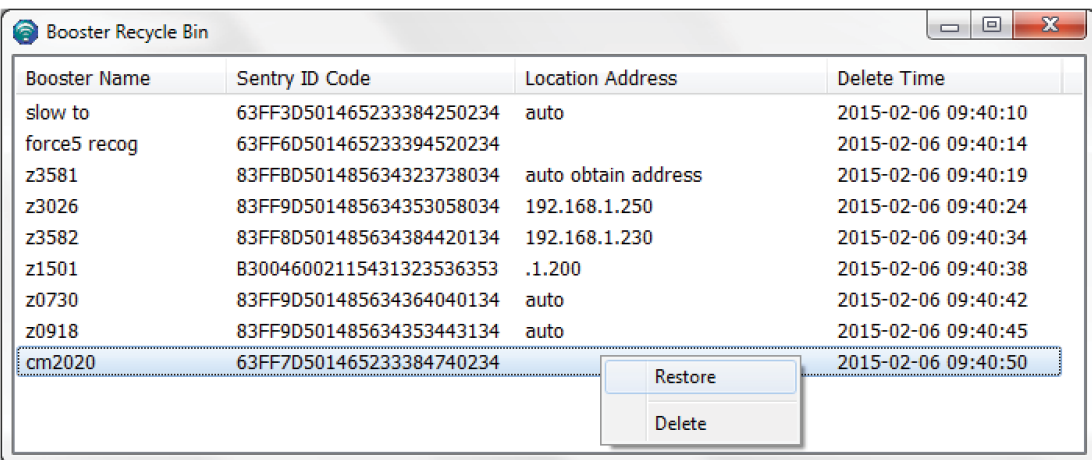

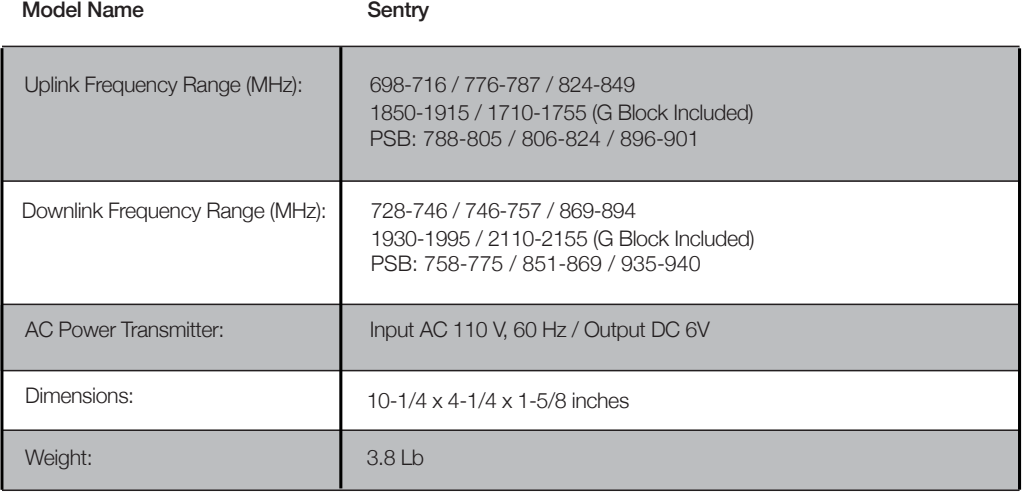

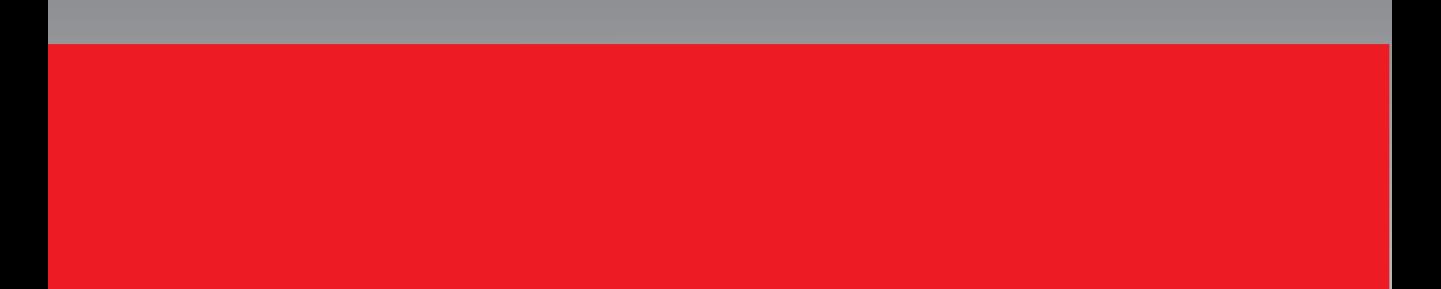